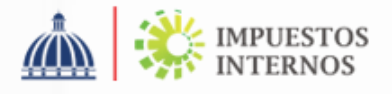

## **PASOS PARA SOLICITUD DE CITAS EN LÍNEA**

Con el objetivo de agilizar la asistencia en nuestras oficinas, hemos puesto a disposición de nuestros visitantes, la opción de agendar citas en línea a través del portal web y Oficina Virtual.

## **Solicitud de cita a través del Portal Web:**

1

Ingrese al portal de Impuestos Internos [www.dgii.gov.do y](http://www.dgii.gov.do/) haga clic en la opción servicios "Citas en línea".

Complete los "Datos Personales" y presione la opción  $\overline{2}$ continuar, el sistema enviará un código de activación a su correo electrónico el cual deberá colocar para completar el proceso.

3

Seleccione el "Tipo de trámite" que desea realizar y la "Oficina" de su preferencia.

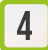

Seleccione el día y hora de su cita y presione la opción "Agendar".

## **Solicitud de cita a través de Oficina Virtual**

- Ingrese a la Oficina Virtual colocando su usuario y  $\mathbf{1}$ su contraseña. En los casos que aplique, coloque el código de seguridad correspondiente al dispositivo asignado.
- $\overline{2}$

Pulse la opción "Citas" ubicada en el menú superior derecho y presione "Solicitar Cita".

- 3 Complete los "Datos Personales", si aplica.
- Seleccione el "Tipo de trámite" que desea realizar y  $\overline{\mathbf{A}}$ la "Oficina" de su preferencia.
- 5

Seleccione el día y hora de su cita y presione la opción "Agendar".

## **Nota:**

- •Luego de agendada la cita, puede modificarla a través del mismo canal donde realizó la solicitud.
- •Recibirá un correo electrónico con los datos generales de su cita, incluido el código de confirmación de Cita que deberá presentar al momento de visitar la localidad seleccionada.